# 优利德智测(iDMM2.0) 使用说明书

# 下载App

①安卓手机用户

方法一: 在"优利德官方网站"搜索"优利德智测"进行 下载;

方法二:打开手机浏览器,扫描以下二维码下载

②苹果IOS手机用户

方法一: 在"App Store"搜索"优利德智测"进行下载; 方法二:打开手机系统扫码功能,扫描以下二维码下载

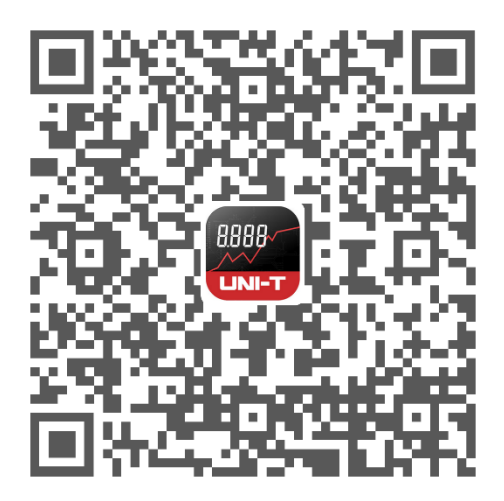

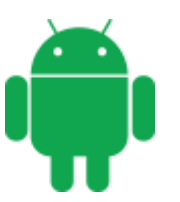

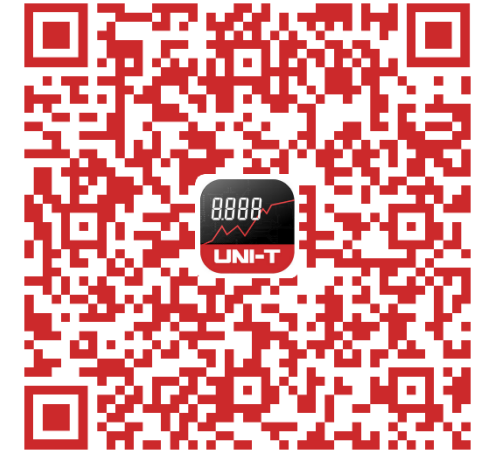

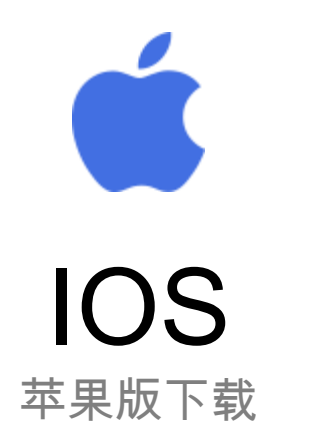

Android 安卓版下载

#### 1、注册登录

当您首次打开App时,请根据提示进行用户注册以及登录。 登录账号后使用,测量信息会同步到云端,可以有效保存 您的数据。当您更换手机使用,数据将会同步到新手机。 登录方式支持邮箱、手机号码,微信。

晚上8:29 (6)  $\frac{1}{2}$   $\frac{1}{2}$   $\frac{1}{2}$   $\frac{1}{2}$   $\frac{1}{2}$   $\frac{1}{2}$   $\frac{1}{2}$   $\frac{1}{2}$ 晚上8:06 必 (2)  $\frac{1}{2}$   $\frac{1}{2}$   $\frac{1}{2}$   $\frac{1}{2}$   $\frac{1}{2}$   $\frac{1}{2}$   $\frac{1}{2}$   $\frac{1}{2}$   $\frac{1}{2}$   $\frac{1}{2}$ 登录 注册 你好!  $UNI-T$ 欢迎登录优利德智测 请填写以下信息快速注册 8 请输入您的姓名  $\star$ **LINI-T** ☑ 请输入您的邮件  $\ddot{\phantom{1}}$ 8 请输入你的账户邮件 6 请输入你的密码  $\star$ 6 请输入你的密码 国家/地区 中国V 印 请输入您所在的公司 (选填) □ 同意用户条款和隐私政策 忘记密码? 请输入您所在公司的职位 (选填)  $R \equiv$ 登录 通过邮件或应用程式,向我发送产品更新信 没有账号?快去注册吧~! 同意用户条款和隐私政策 其他登录方式 立即注册 **Go** ום ו 手机号码 微信 已有账号?快去登录吧~!

# 2、导航

登录成功后, 会显示可连接的仪表设备。另外,点击下图 做左上角的扫描图标,扫描仪表上的二维码,可实现自动 连接。

注意:在连接仪表之前,请确保:

手机的蓝牙,位置信息(GPS)处于开启状态; 仪表的蓝牙处于开启状态。

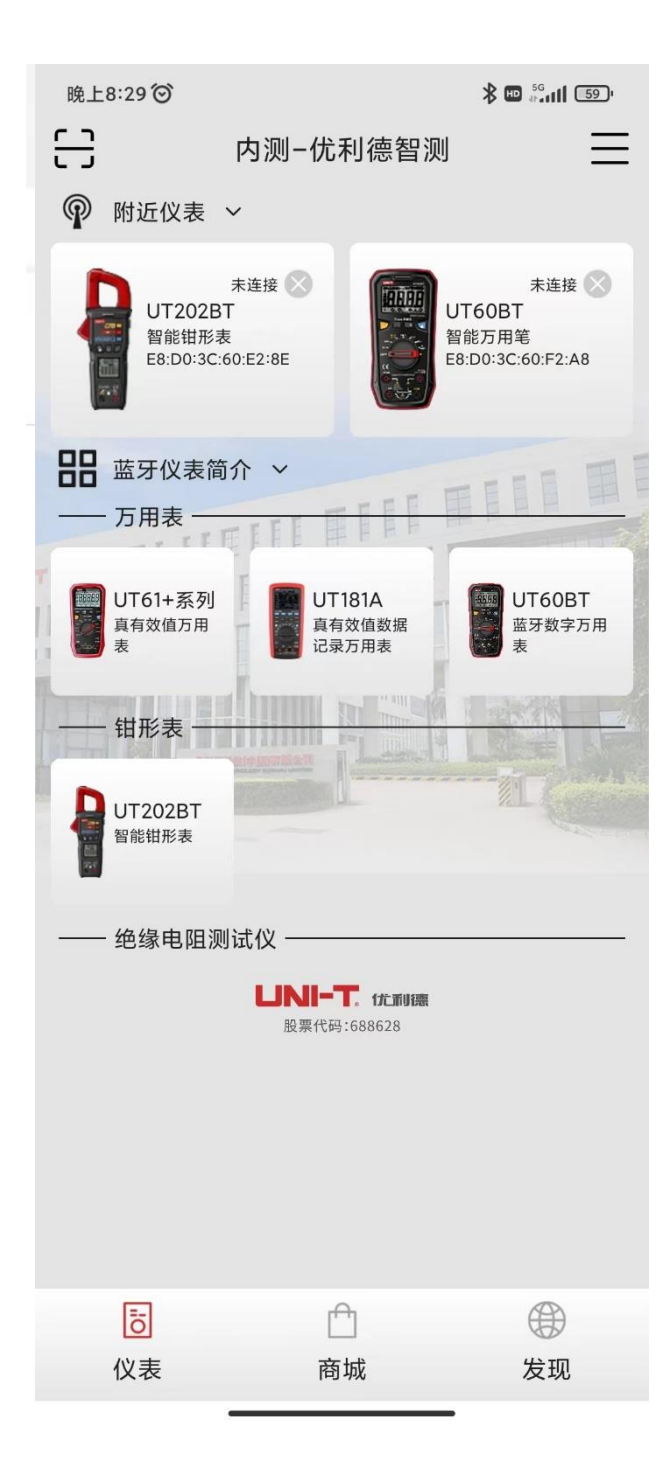

# 、主菜单

①点击主菜单按钮,展开各主功能列表

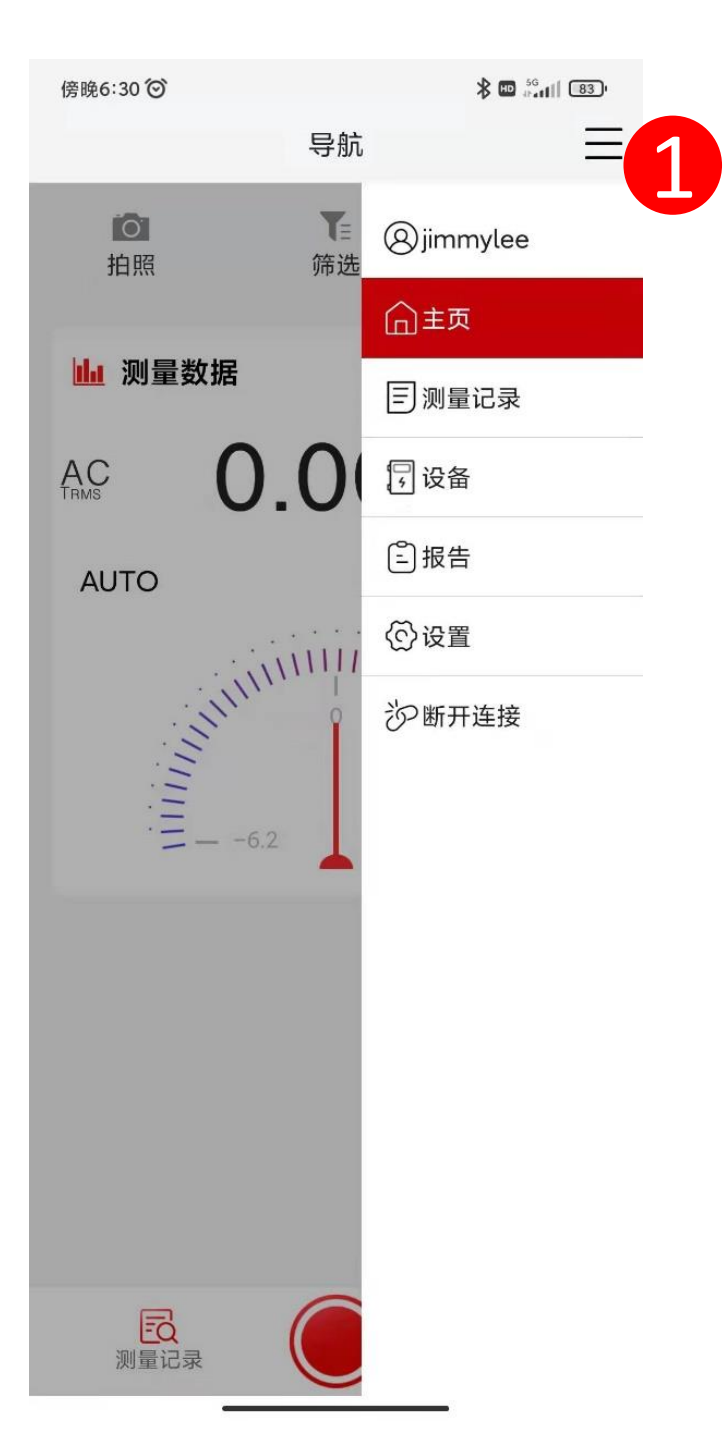

# 、账号管理

①您可通过点击您的账户进行修改信息或者修改密码。

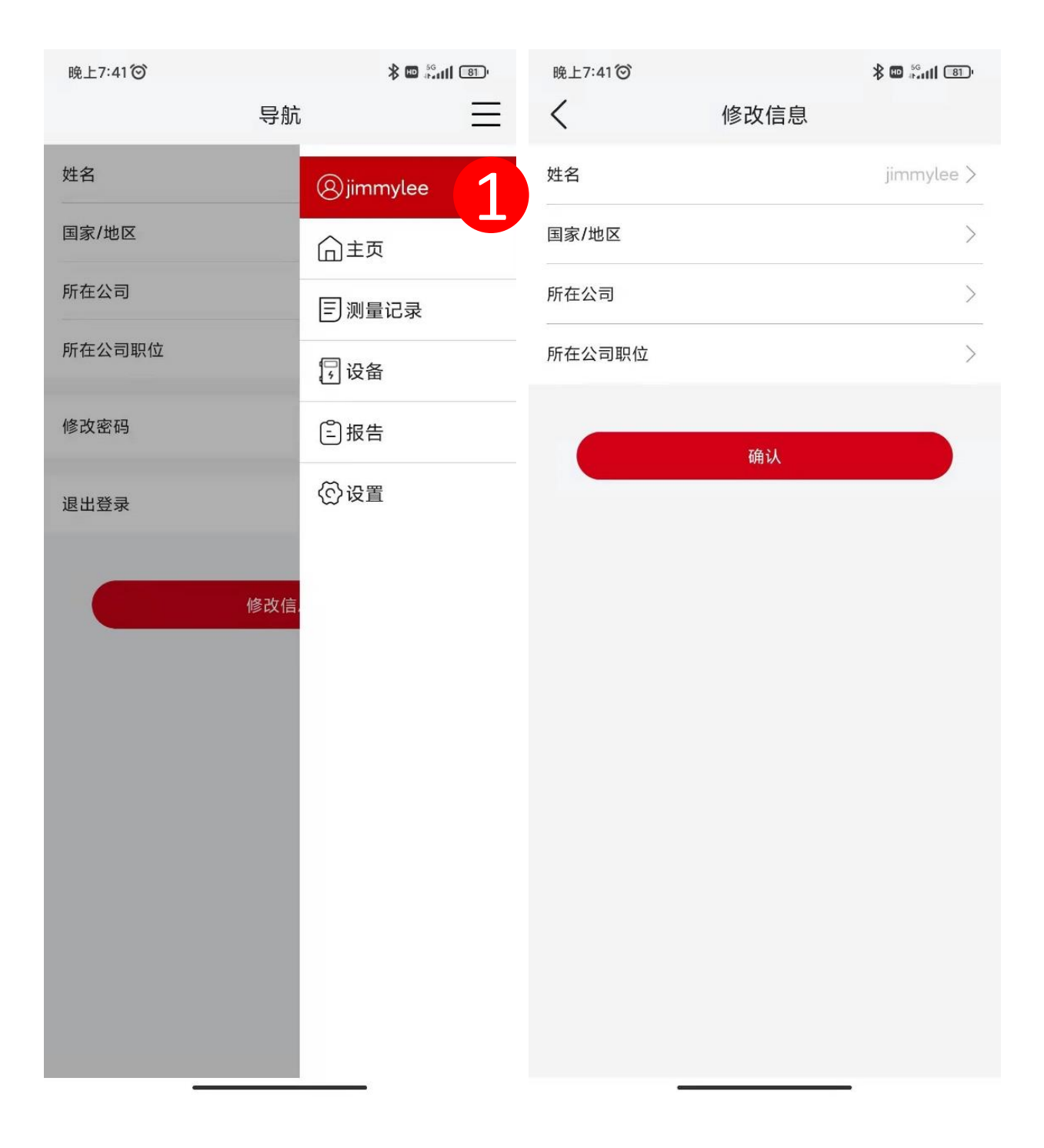

#### 5、主页 成功连接仪表后,以下为主页功能按键分布

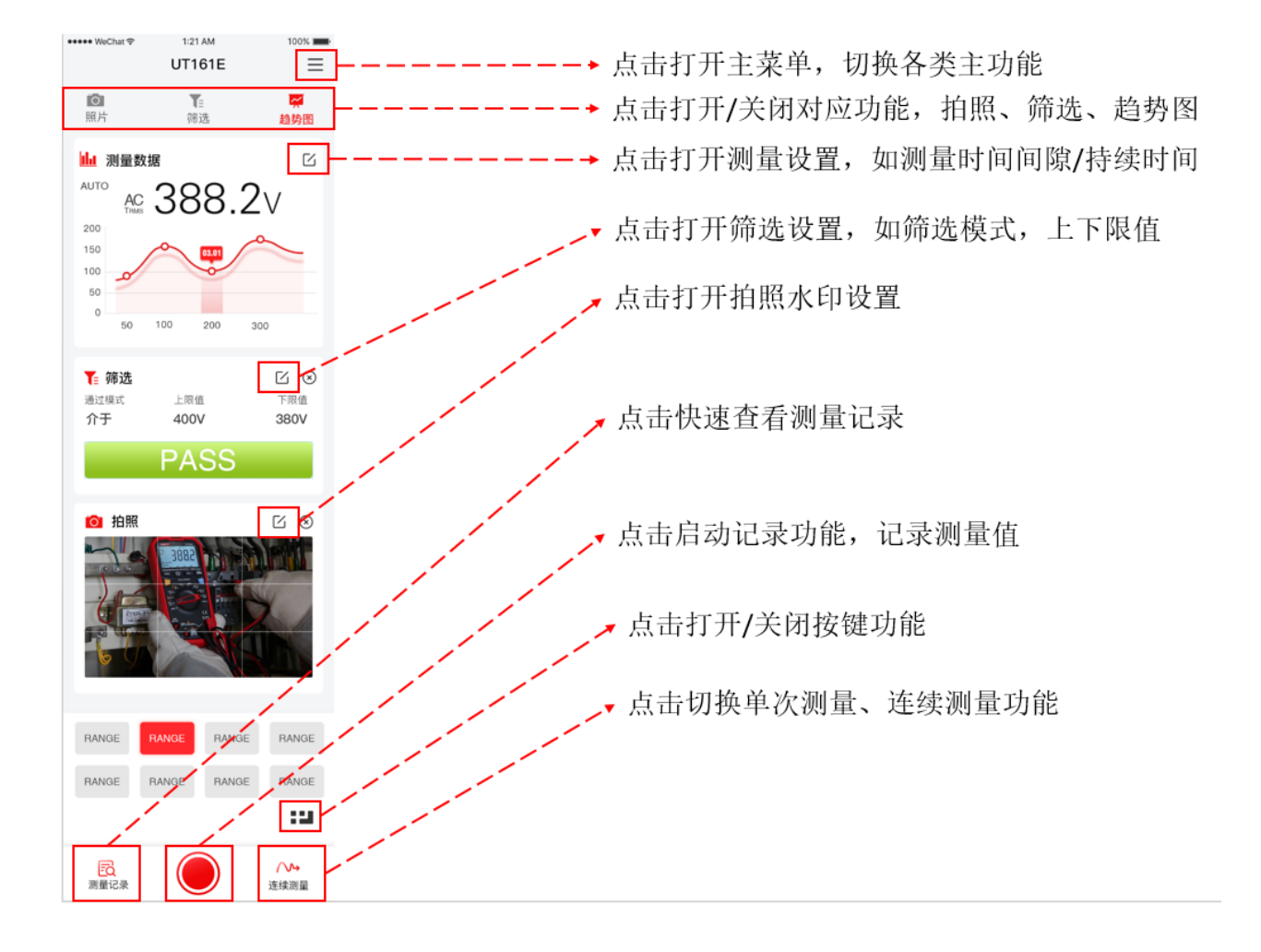

# 6、实时显示

在主页界面,可以通过App查看到仪表检测的实时数据。 ①可以点击"趋势图"开关来切换趋势图和模拟条显示。 ②点击"键盘"按钮,可以打开或者折叠按键,通过点击 按键,可以反向操作仪表。

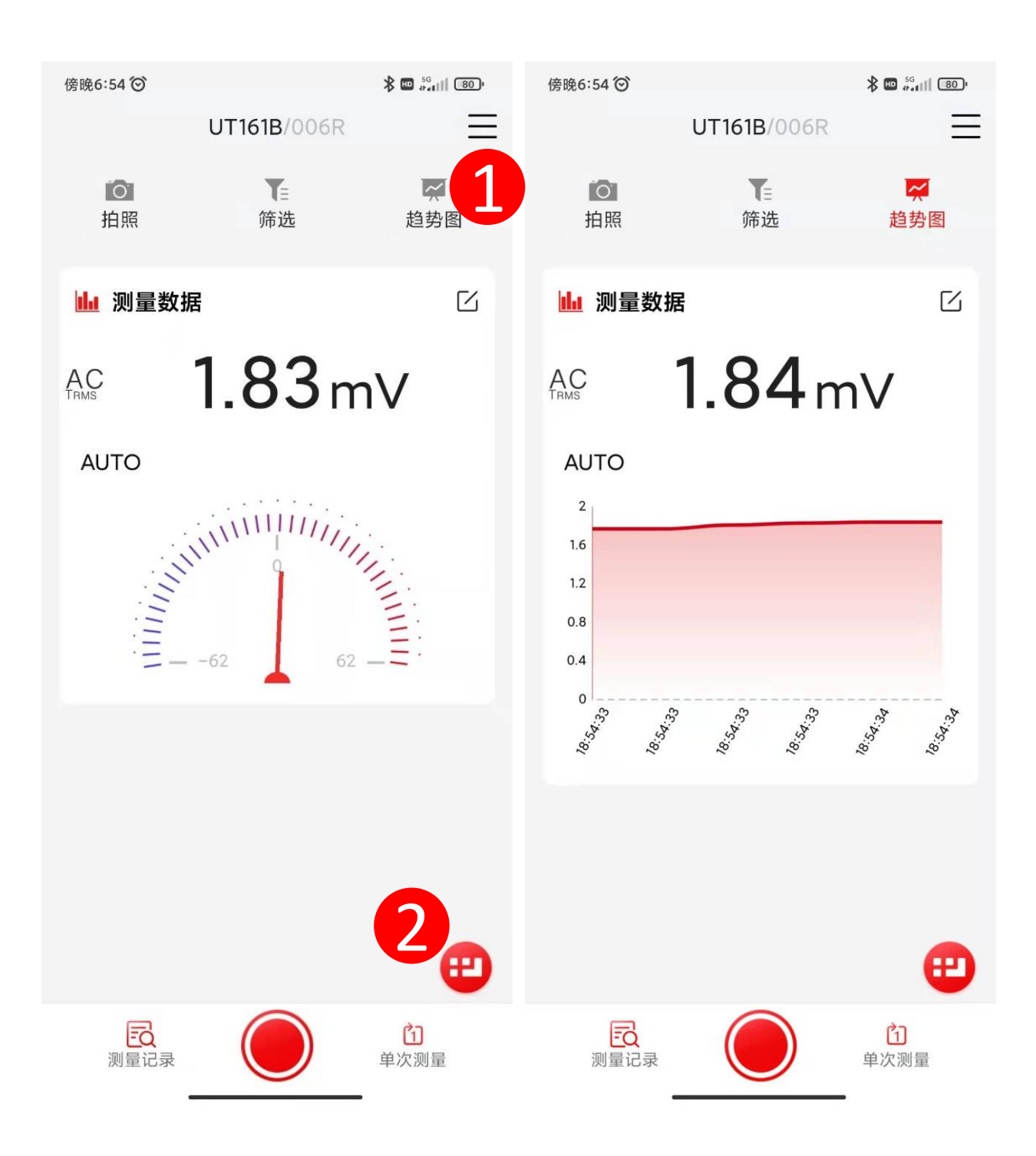

#### 7、筛选

①点击"筛选"开关,可以对实时数据进行筛选判断; ②点击编辑按钮,可以设置筛选条件。

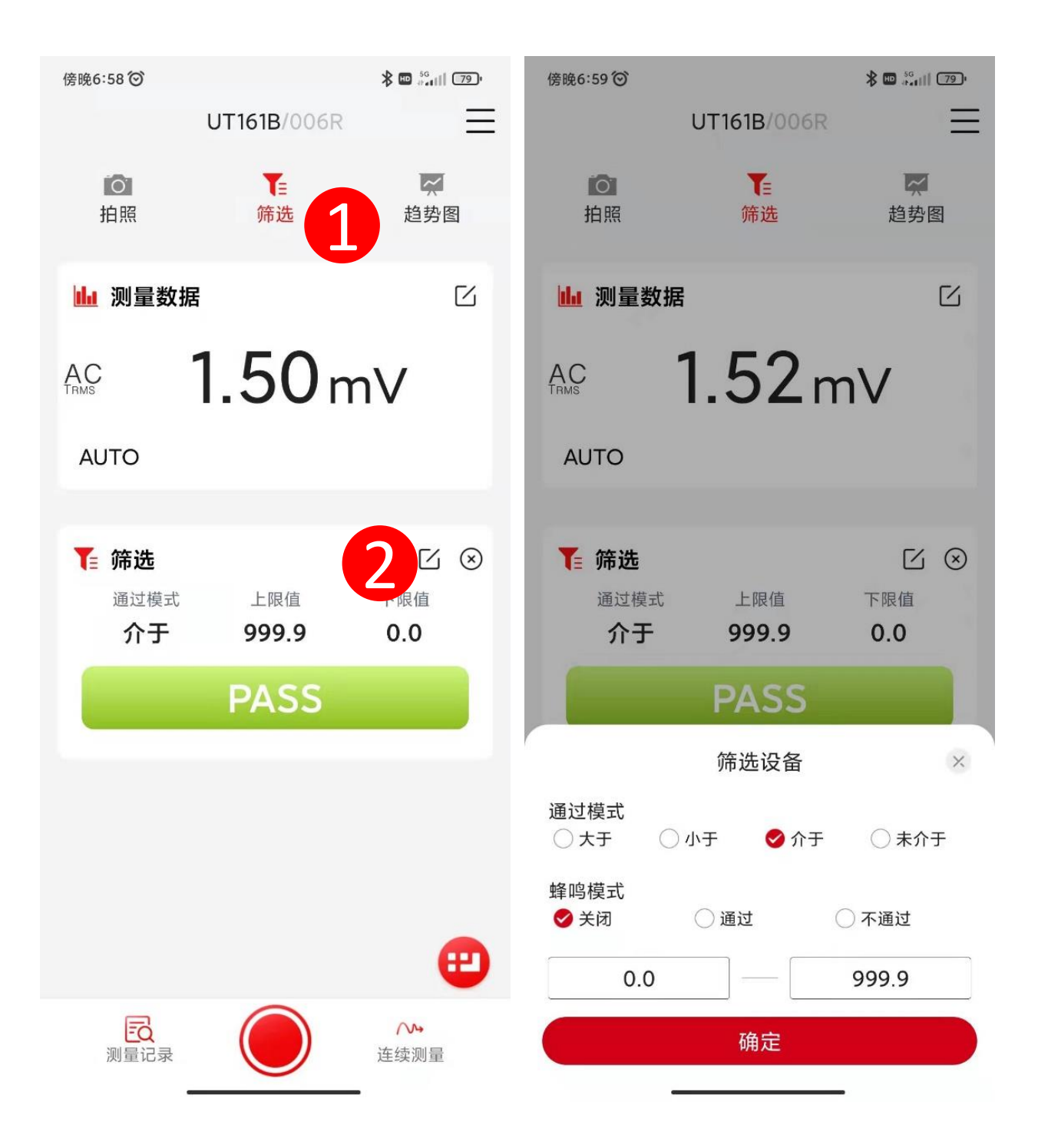

#### 8、单次测量

①点击主页页底中间按键,触发单次记录,单次记录可以 记录当前测量数值

②也可以点击"拍照"打开摄像功能,同步记录被测量物 图像状态。

③点击"拍照编辑" 按钮可以添加水印,方便备注您的 场景。

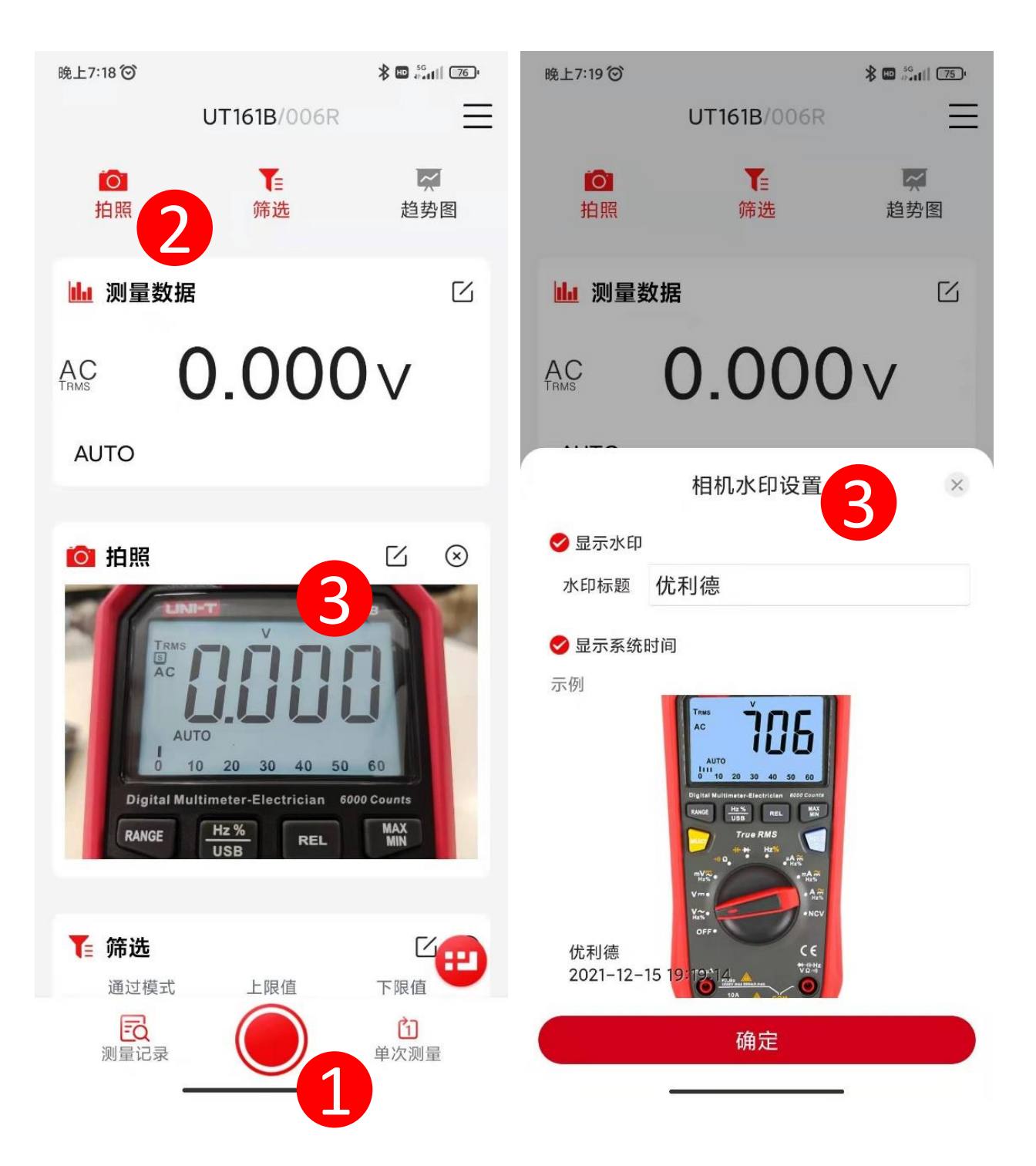

#### 9、连续测量

①点击主页页底右边按键,可以切换单次测量/连续测量 模式。进入连续测量模式后,点击主页页底中间按键,启 动测量。

②启动连续测量前,点击"编辑"图标,可以设置采样速 率和持续时间。

③启动连续测量前,开启"拍照"功能,可以同步视频记 录被测量物的状态。

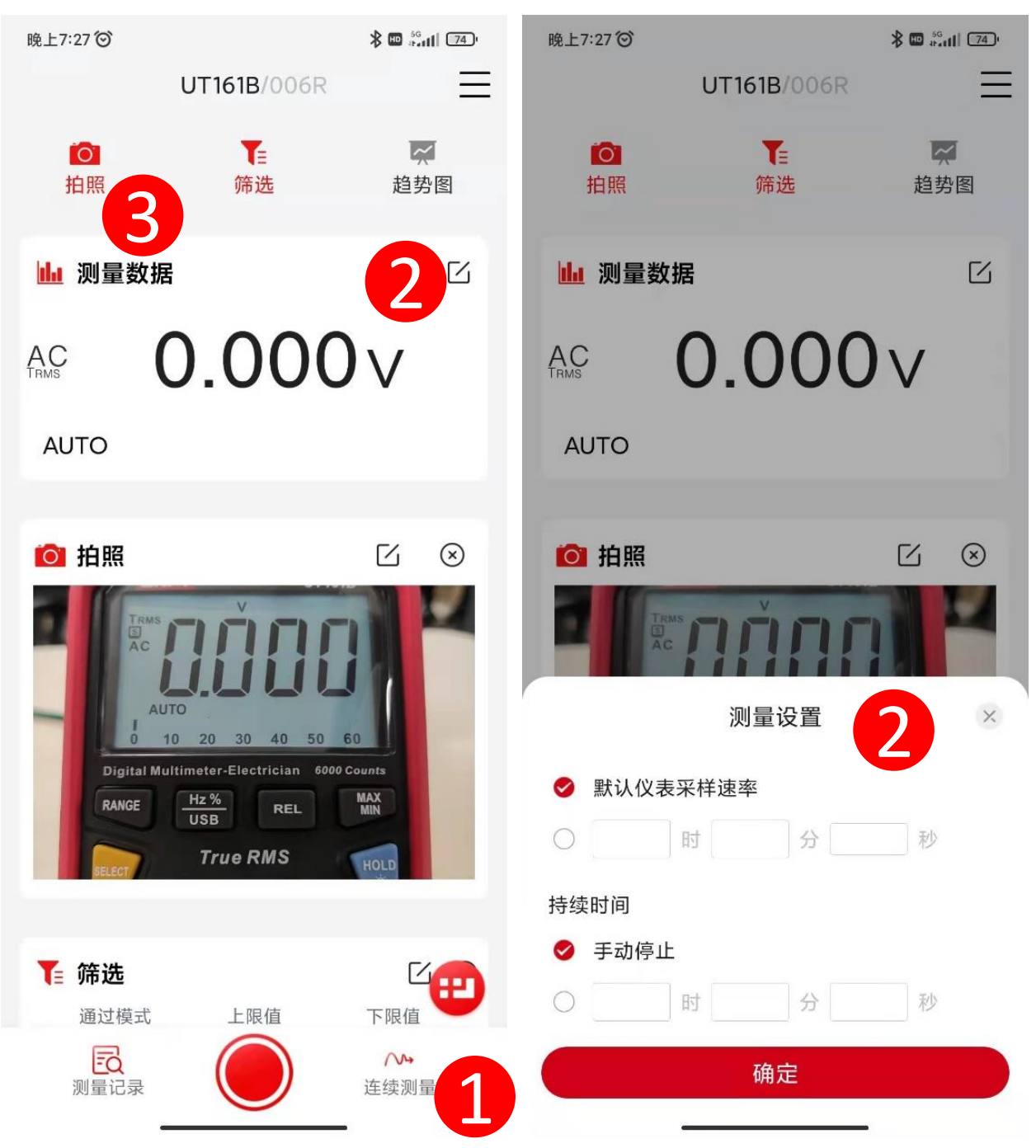

# ④通过双击显示值,可以切换横竖屏。

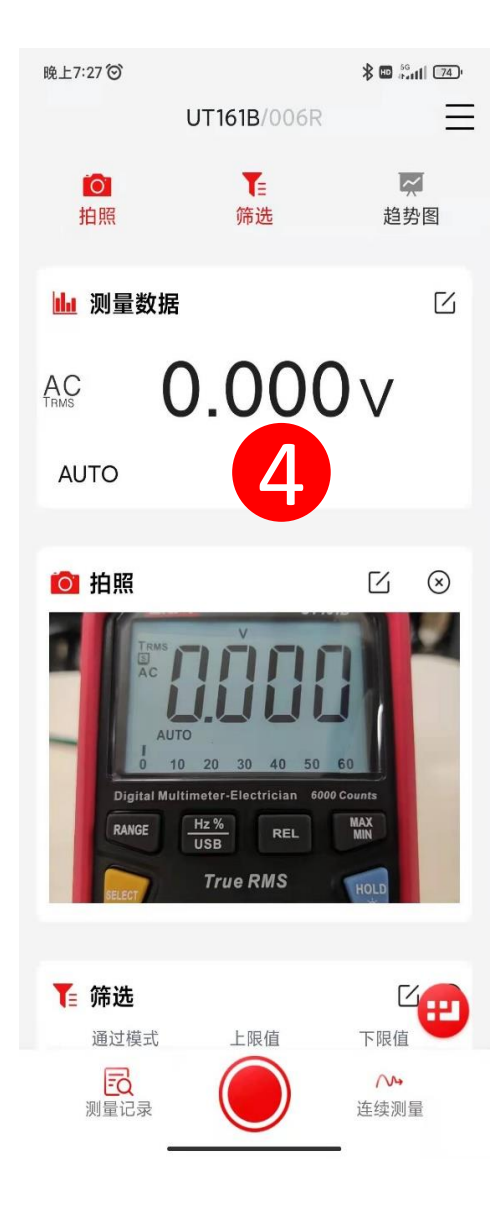

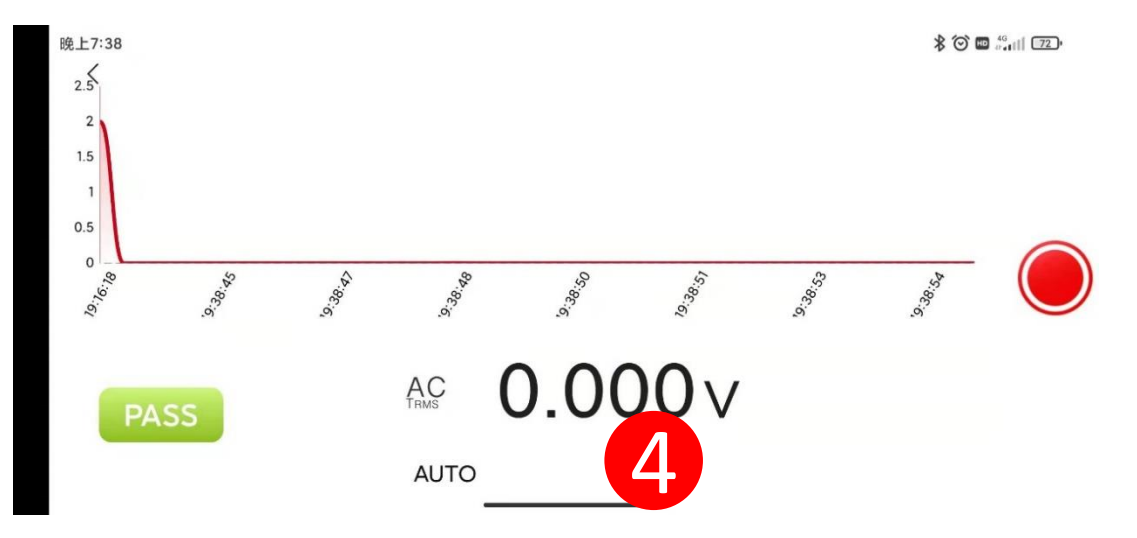

# 、测量记录

①点击"测量记录"菜单,可进行测量记录浏览和编辑。

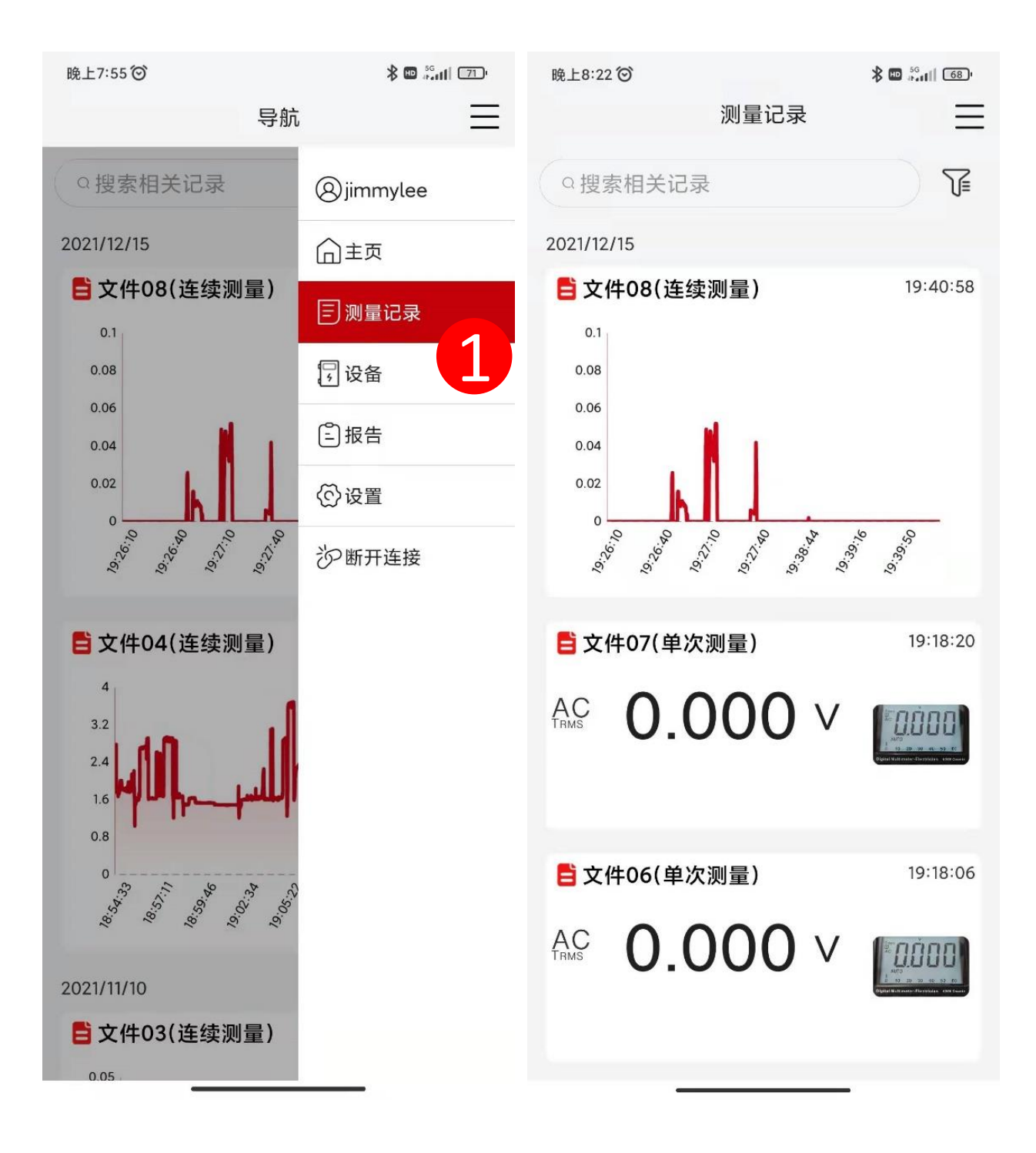

进入测量记录,可对记录进行查看和编辑。 ①点击测量详情中"编辑按钮",可以修改记录名字。 ②点击"切换"按钮,可以切换表格和趋势图显示。 。<br>③点击照片区域"添加"按钮,可以增加图片。 ④点击备注"编辑"按钮,可以进行文字和语音备注。 ⑤点击"导出"按钮,可以根据需求设置不同导出类型。 导出文件可以通过蓝牙,微信,邮件,二维码等分享到手 机,电脑终端。

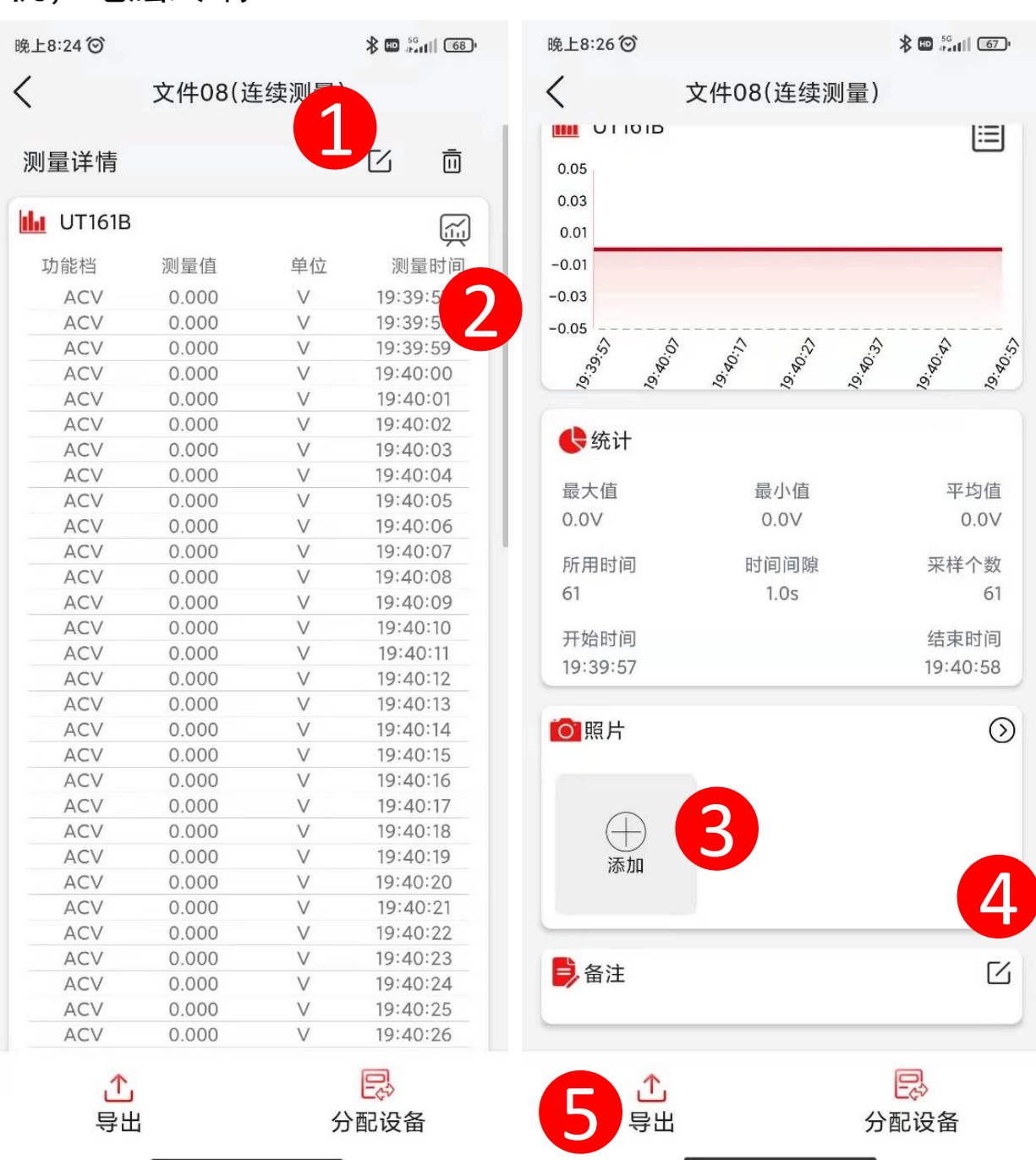

⑥点击"漏斗"图标,可以选择不同的浏览模式。 ⑦长按测量记录,可以进行多选或者全选,批量导出或者 删除测量记录。

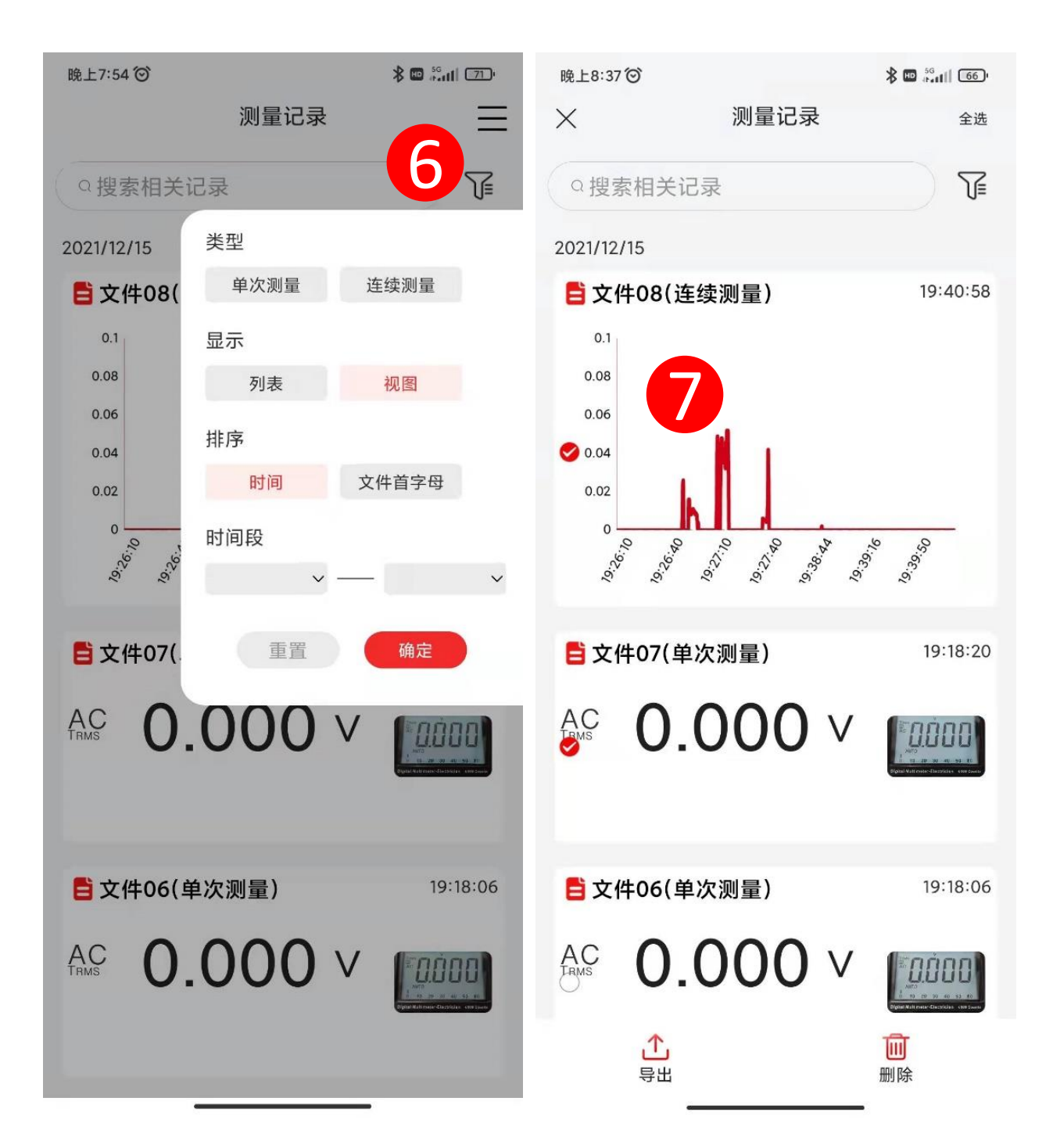

# 11、设备

设备急为被测物或者被测场景,对于同一个设备,您可能 需要在不同的时段进行多次测量,通过设备与测量数据的 关联。可以方便您查看和管理多个测量记录。 ①点击"设备"菜单,可进行设备浏览和编辑。 ②点击"+"图标,添加设备。

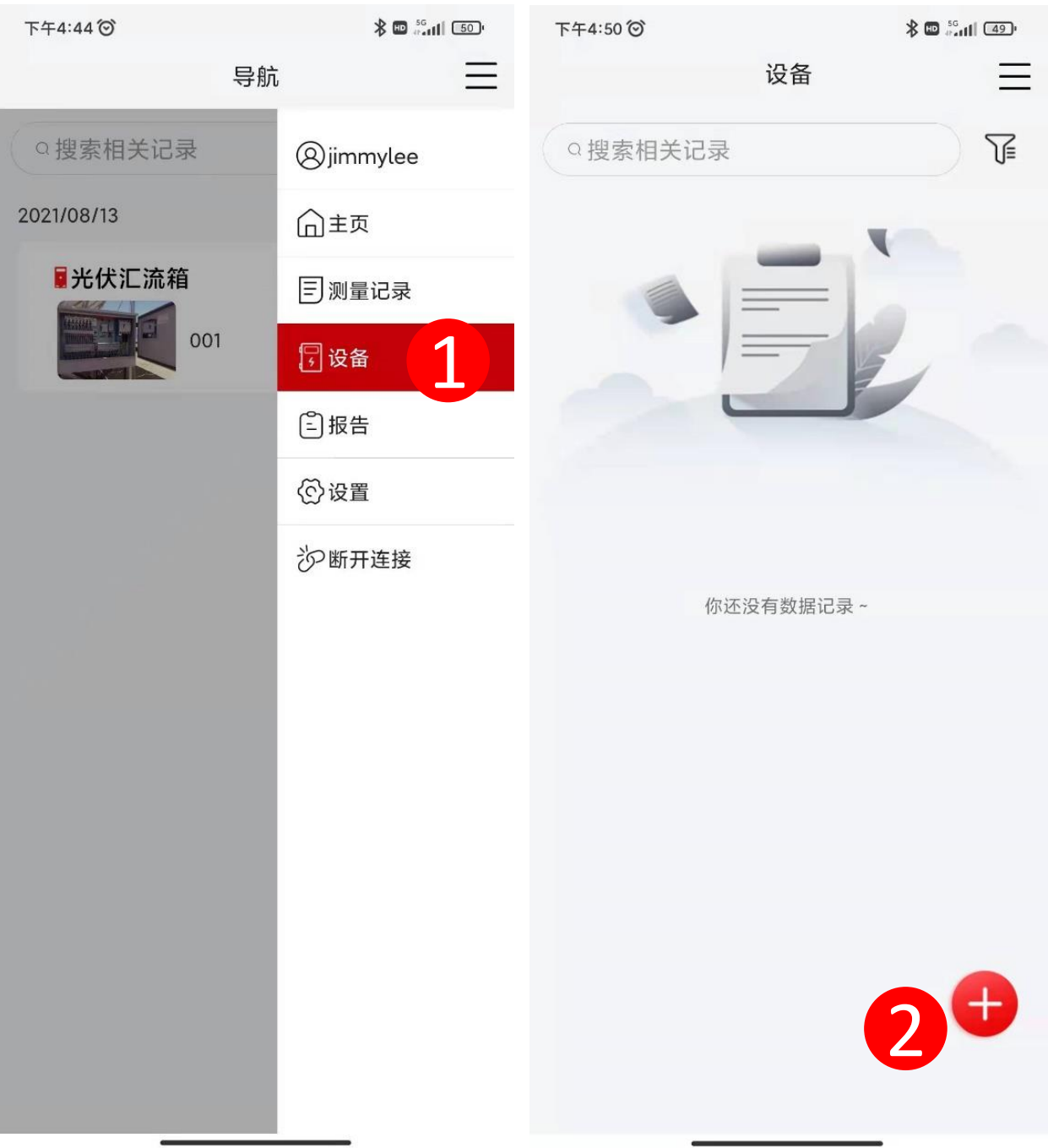

# 12、报告

#### 当您想对一次测量事件的记录进行汇总,以文件形式呈现 给其他人。可以使用报告功能。 ①点击"报告"菜单,可进行报告浏览和编辑。 ②点击"+"图标,添加报告。

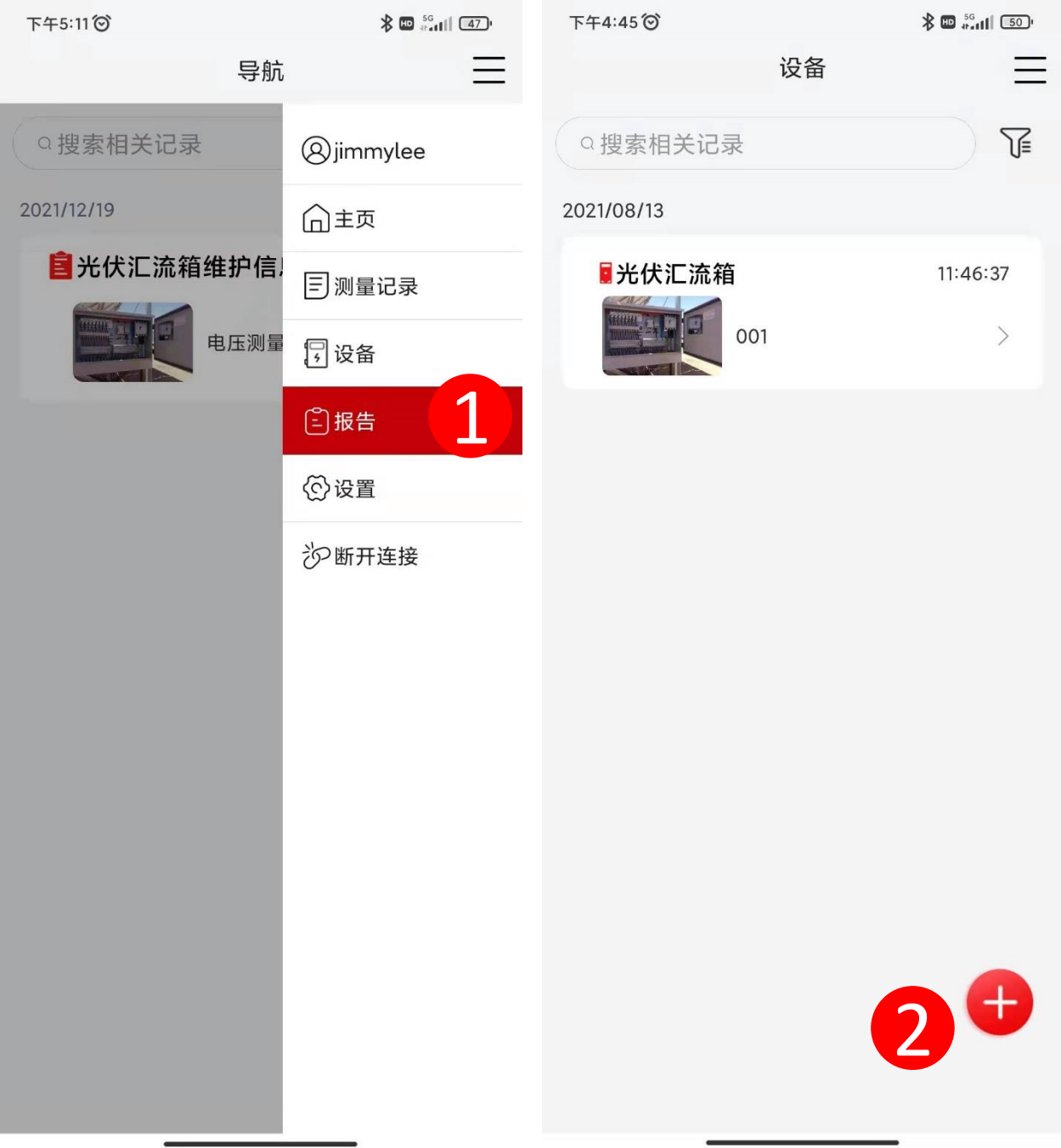

## ③选定引用的测量记录 ④对报告首页信息进行填写 ⑤对报告页面布局进行设置

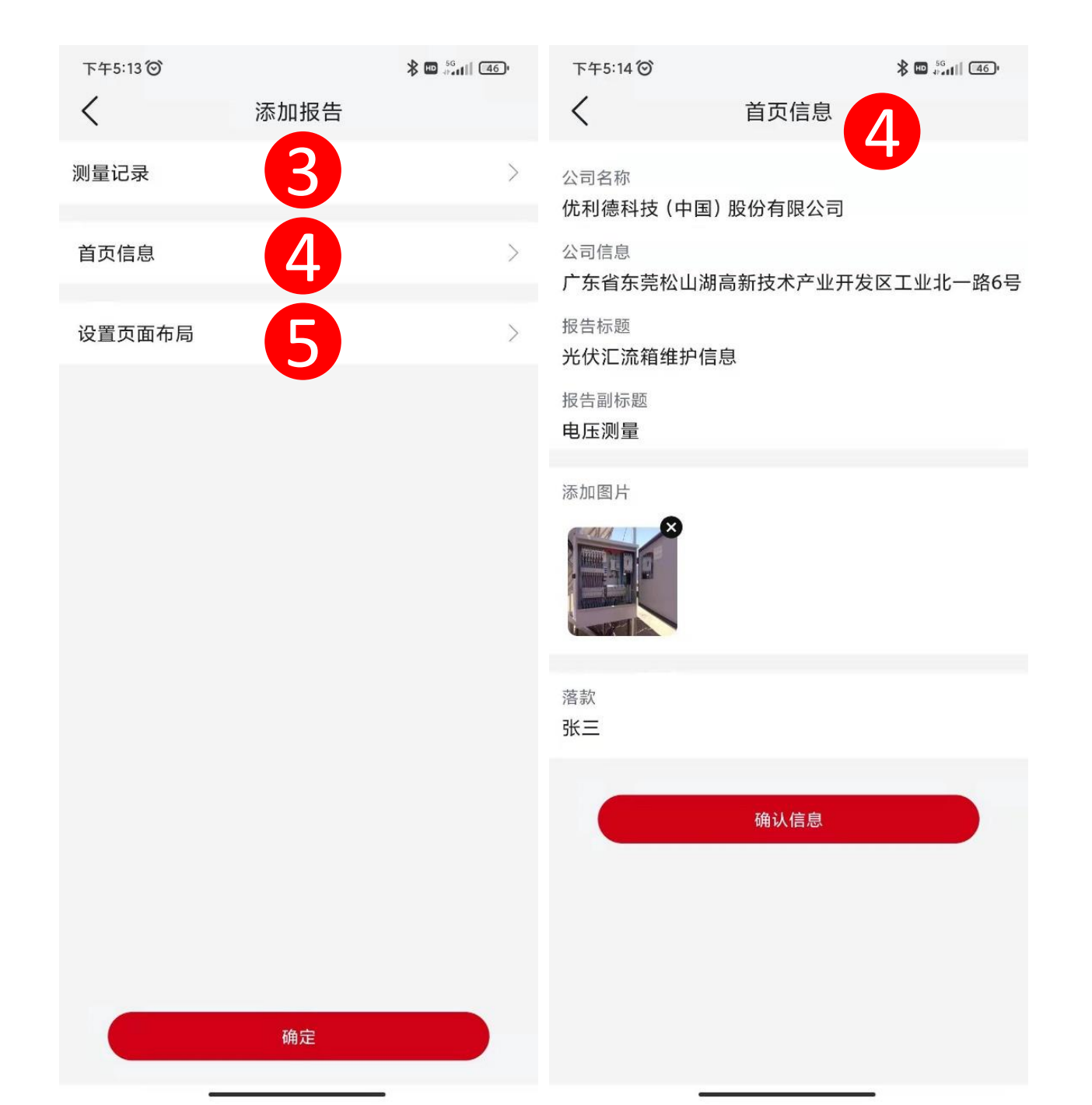

⑥报告示例如下,可以通过底部按钮进行导出分享或者编 辑。

下午5:20 (6)

 $\lt$ 

 $\frac{1}{2}$   $\frac{1}{2}$   $\frac{1}{2}$ 

优利德科技(中国)股份有限公司 广东省东莞松山湖高新技术产业开发区工业北一路6号

> 光伏汇流箱维护信息 电压测量

报告

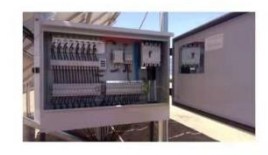

张三 20211219

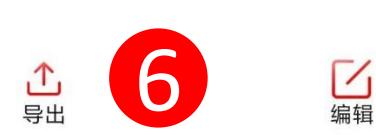

目录

### 13、设置

①点击"设置"进入设置页面。设置页面包含语言设置、 使用帮助、用户反馈、资源中心、产品中心、版本信息。

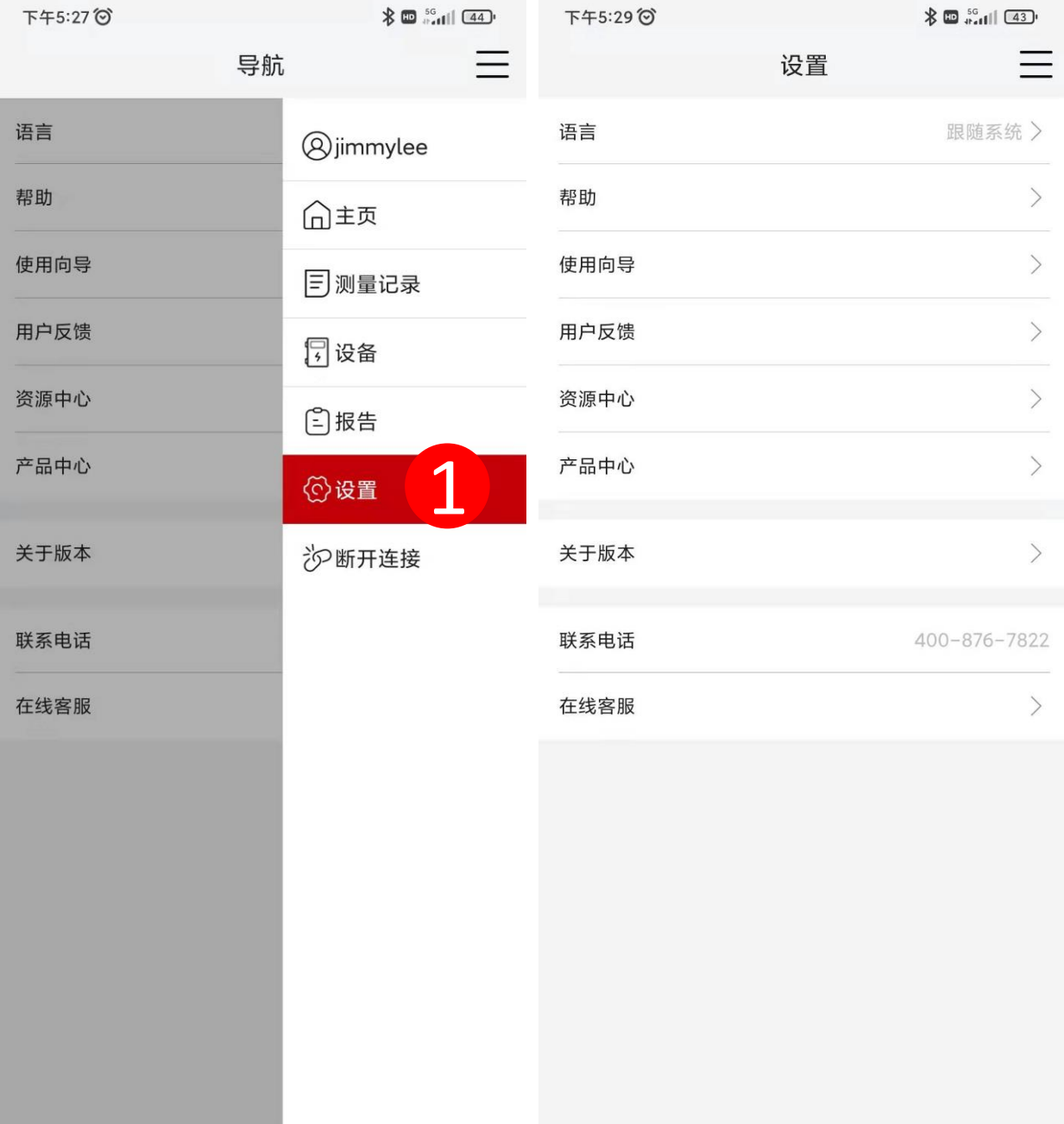